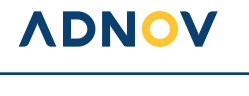

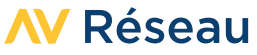

# GUIDE D'INSTALLATION

### **SOMMAIRE**

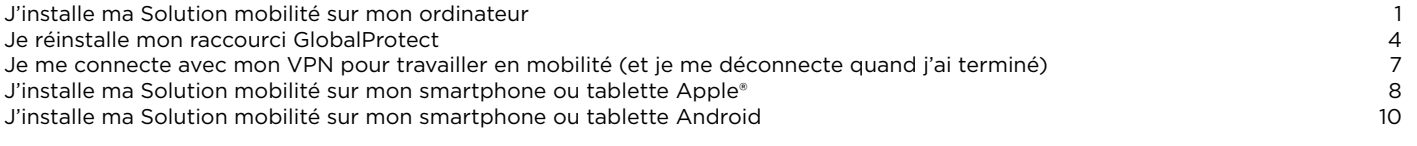

## **J'INSTALLE MA SOLUTION MOBILITÉ SUR MON ORDINATEUR**

#### **AVANT DE COMMENCER**

• Je me munis de mon nom d'utilisateur et de mon mot de passe SOLUTION MOBILITÉ. *Si je possédais déjà un compte Ballade mon mot de passe et mon compte utilisateurs demeurent identiques.*

**ADNOV** 

**SOLUTION MOBILITÉ** 

- Je ferme toutes mes applications et mes fichiers actifs.
- Je vérifie que je suis connecté(e) à Internet.

**1** Je me connecte sur la page de téléchargement du logiciel SOLUTION MOBILITÉ distribué par l'éditeur PaloAlto Network : https://adnov.gpcloudservice.com

**2** Je renseigne mon identifiant et mon mot de passe SOLUTION MOBILITÉ (ce seront les mêmes que vous utiliserez par la suite pour vous connecter).

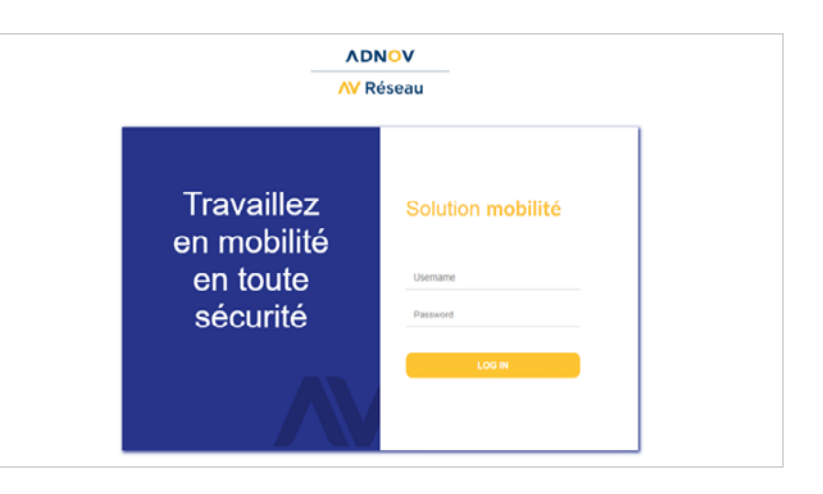

**3** Je clique sur « **Télécharger la solution mobilité** » pour accéder à la page de téléchargement.

**4** Je sélectionne la version de logiciel à télécharger en fonction de mon ordinateur (Windows ou Mac).

- *• S'il est indiqué, dans mes informations Système, «Système d'exploitation 64 bits, processeur x64», ma version de Windows est 64 bits.*
- *• S'il est indiqué, dans mes informations Système, «Système d'exploitation 32 bits, processeur x32», ma version de Windows est 32 bits.*
- *• Pour savoir comment vérifier la version de votre système d'exploitation, découvrez l'astuce en bas de page 3.*

**Mon logiciel SOLUTION MOBILITÉ est téléchargé !**

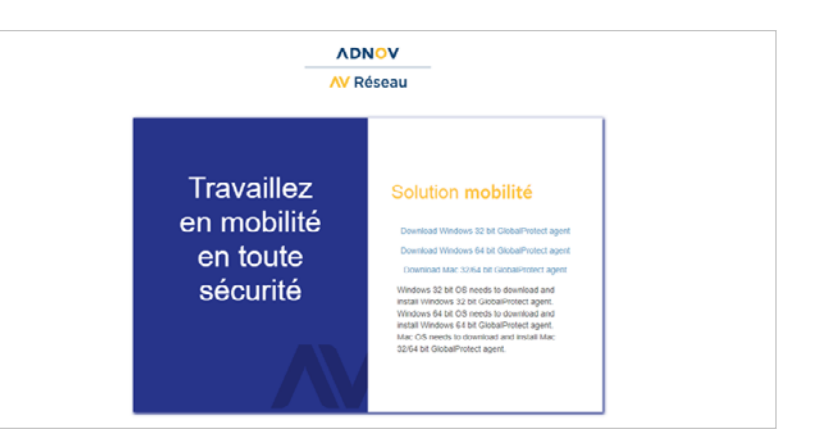

#### **ADNOV**

## 0 800 710 620 **Service & appel** | serviceclient@adnov.fr

SASU au capital de 2 421 820 euros • RCS Aix-en-Provence : 381 000 611 95 avenue des Logissons - 13107 Venelles cedex • groupeadsn.fr

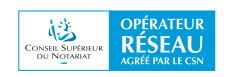

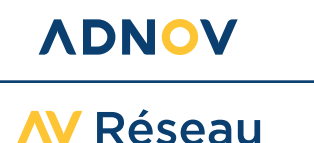

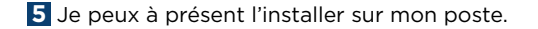

 $+4$ 

*mu* paloalto

Browse... Disk Cost...

Cancel <Back Next>

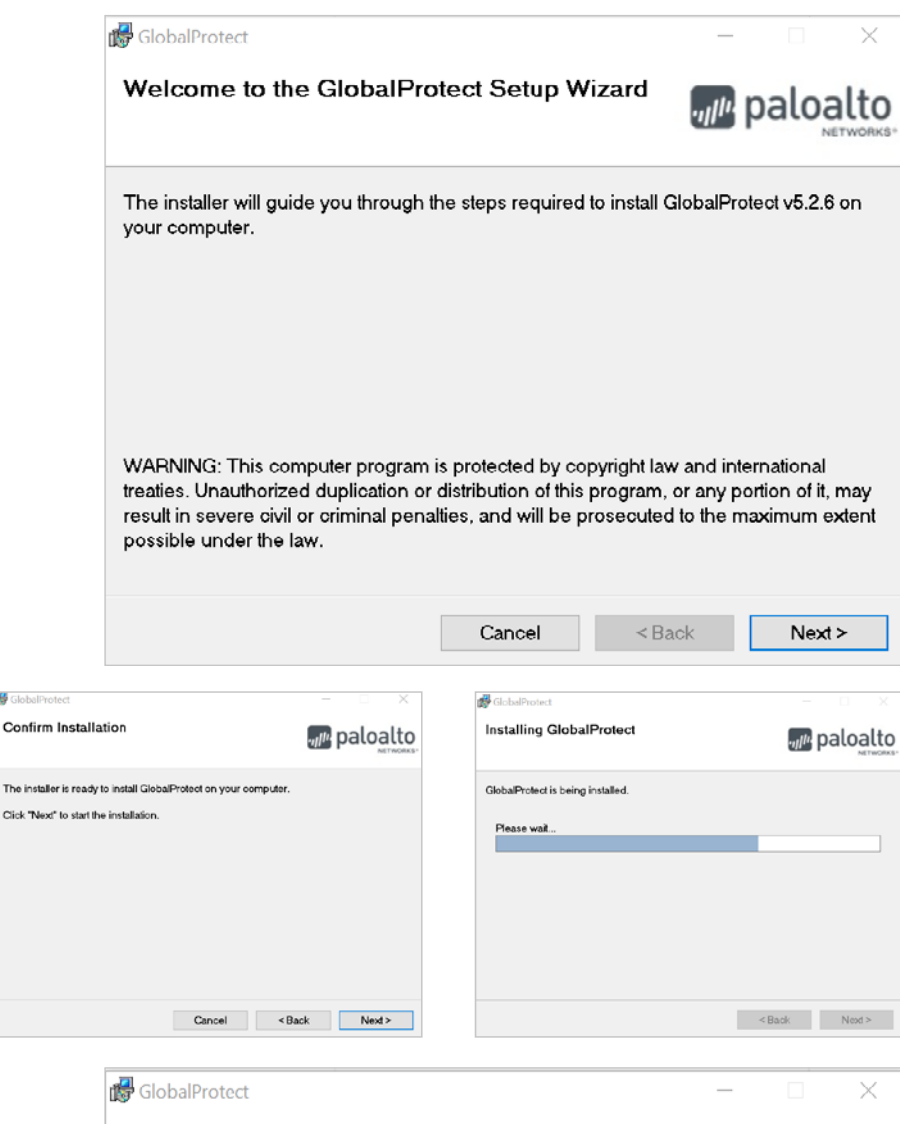

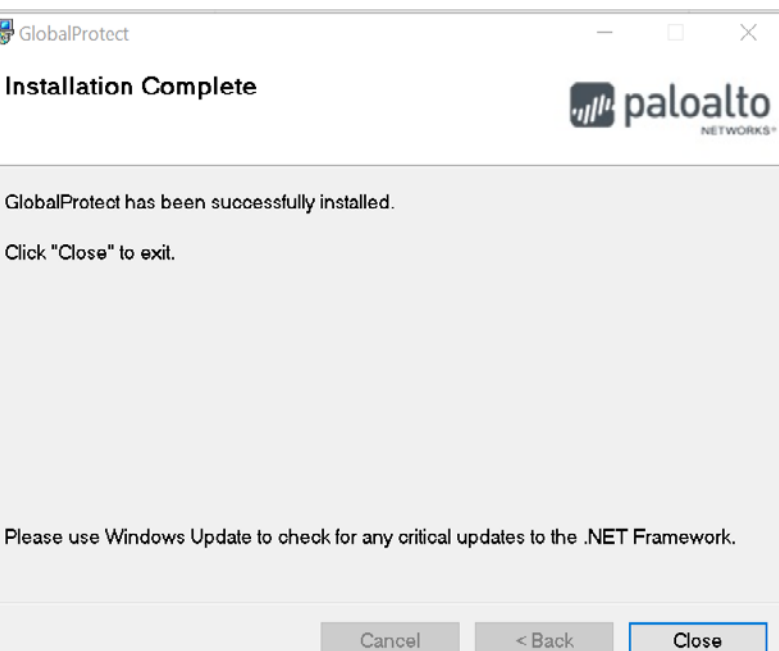

### **ADNOV**

 $\overline{a}$ 

C:Progr

Select Installation Folder

The installer will install GlobalProtect to the following folder

Files\Palo Alto Networks\GlobalProtect

To install in this folder, click "Next". To install to a different folder, enter it below or click<br>"Browse",

0 800 710 620 **Service & appel** | serviceclient@adnov.fr SASU au capital de 2 421 820 euros • RCS Aix-en-Provence : 381 000 611 95 avenue des Logissons - 13107 Venelles cedex • groupeadsn.fr

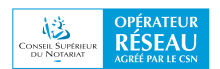

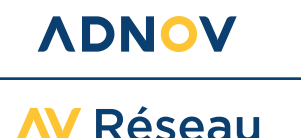

**6** À l'issue de l'installation, le logiciel SOLUTION MOBILITÉ est visible en bas à droite de mon écran.

Je le démarre en cliquant dessus. Je renseigne l'adresse du portail ADNOV « adnov.gpcloudservice. com » sans ajouter de « HTTPS:// ».

Cette étape est nécessaire uniquement lors de la configuration initiale de mon logiciel SOLUTION MOBILITÉ. Par la suite, je n'aurai pas à rentrer de nouveau ces données.

Je clique sur « **Connecter** » pour valider.

En cas de difficulté à cette étape, découvrez une astuce sur l[a FAQ ADNOV Direct.](https://direct.adnov.fr/support/solutions/articles/103000048787-que-faire-si-je-n-arrive-pas-%C3%A0-enregistrer-le-portail-adnov-%C3%A9tape-6-)

**Bienvenue sur votre nouveau VPN !**

**7** Je peux me connecter avec mes identifiant et mot de passe habituels !

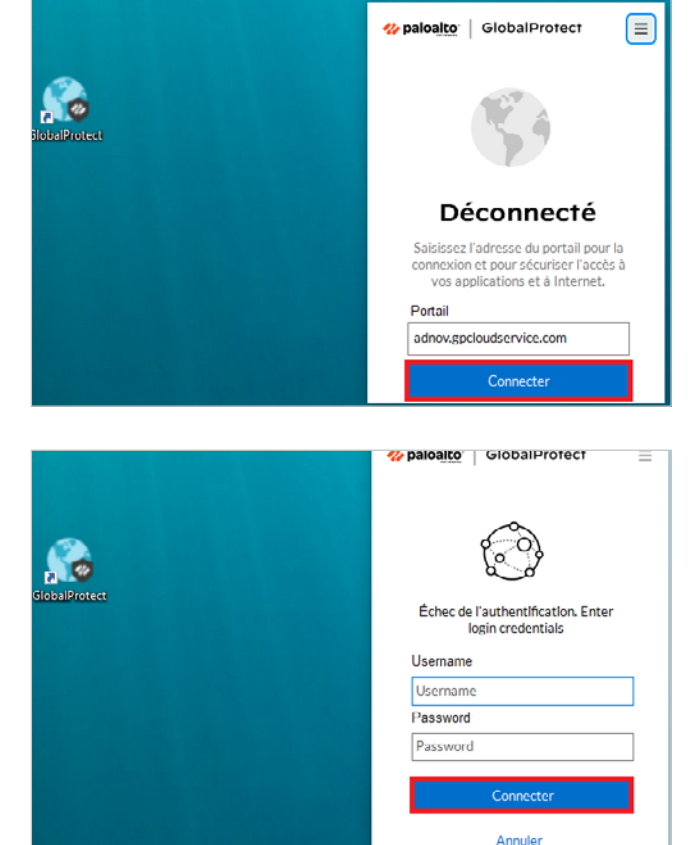

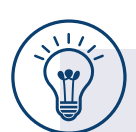

#### **Afin de sélectionner la bonne version de logiciel à télécharger, je cherche le Type du système de mon ordinateur.**

- Je clique sur « **Windows** » puis sur « **Paramètres** »
- Je clique sur « **Système** »
- Je clique sur « **Informations système** »

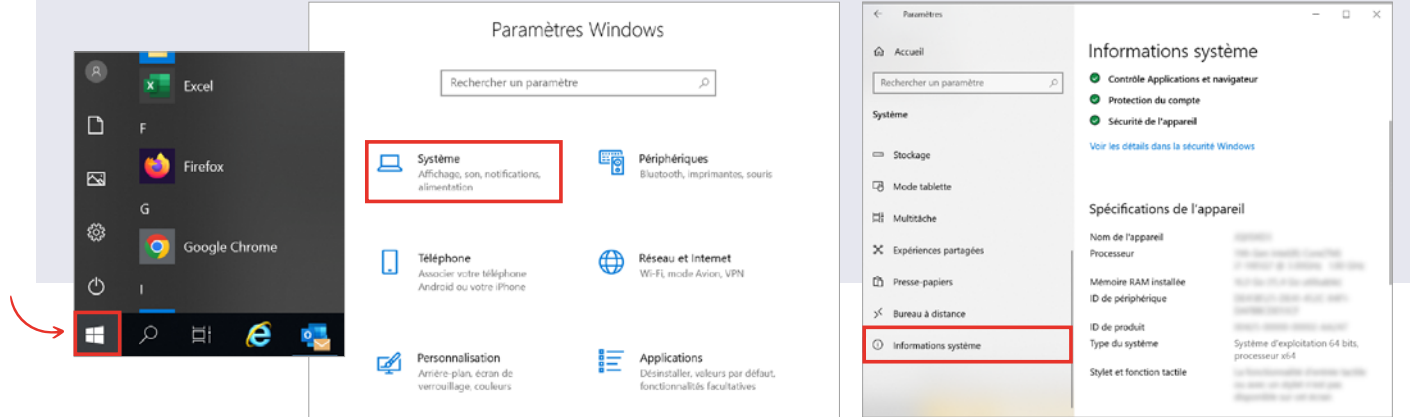

#### **ADNOV**

0 800 710 620 **Service & appel** | serviceclient@adnov.fr

SASU au capital de 2 421 820 euros • RCS Aix-en-Provence : 381 000 611 95 avenue des Logissons - 13107 Venelles cedex • groupeadsn.fr

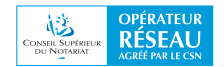

<span id="page-3-0"></span>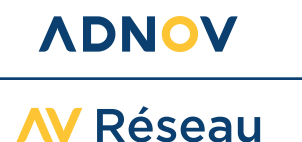

## **JE RÉINSTALLE MON RACCOURCI GLOBALPROTECT**

Ce tutoriel va vous guider pour choisir entre trois méthodes permettant de réinstaller le raccourci GlobalProtect. Vous pourrez ainsi lancer votre Solution mobilité VPN selon la méthode que vous préférez. La dernière étape vous expliquera comment supprimer le raccourci obsolète.

**1** Cliquez sur l'icône Windows en bas à gauche de votre écran, afin d'ouvrir le menu « **Démarrer** ».

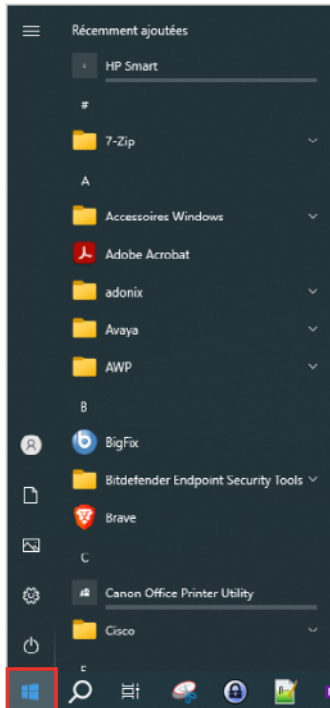

**2** Saisissez le nom GlobalProtect dans le champ de recherche.

Le logiciel apparaît dans le menu « **Démarrer** ».

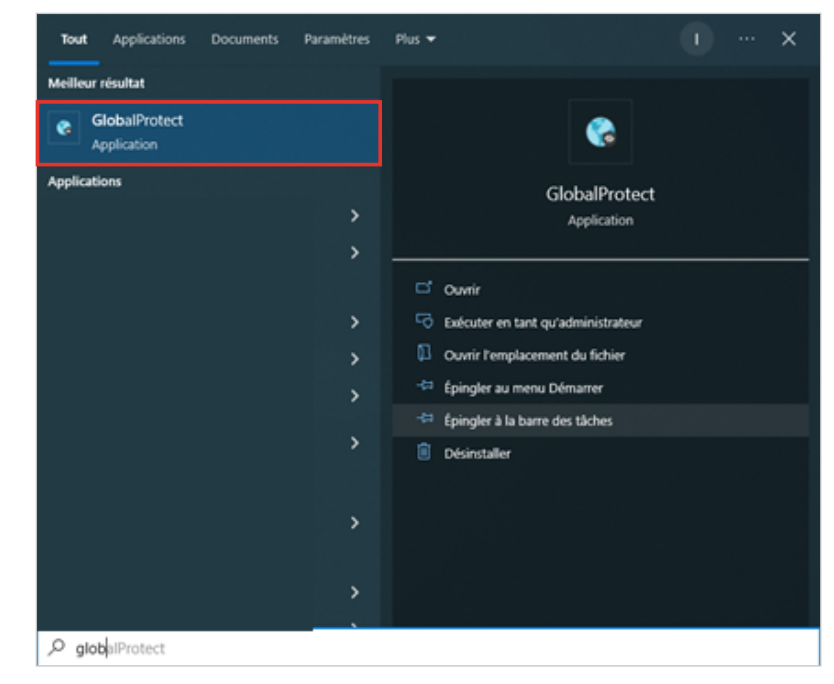

#### **ADNOV** 0 800 710 620 **Service & appel** | serviceclient@adnov.fr SASU au capital de 2 421 820 euros • RCS Aix-en-Provence : 381 000 611 95 avenue des Logissons - 13107 Venelles cedex • groupeadsn.fr

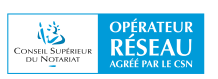

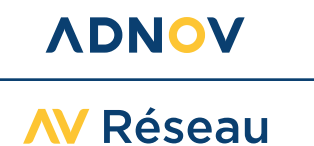

**Méthode 1** : vous pouvez choisir de faire apparaître l'icône dans la barre des tâches en cliquant sur la ligne correspondante.

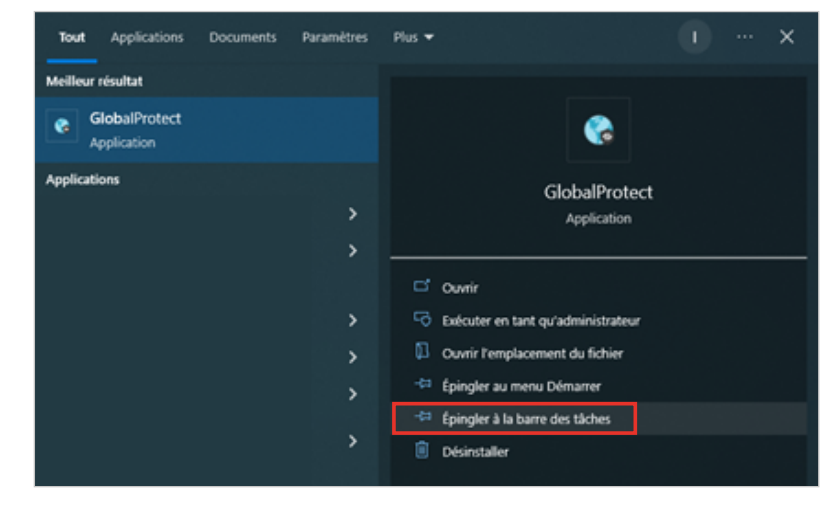

L'icône apparaît dans la barre des tâches.

**Méthode 2** : vous pouvez choisir de faire apparaitre l'icône dans le menu « **Démarrer** » en cliquant sur la ligne correspondante.

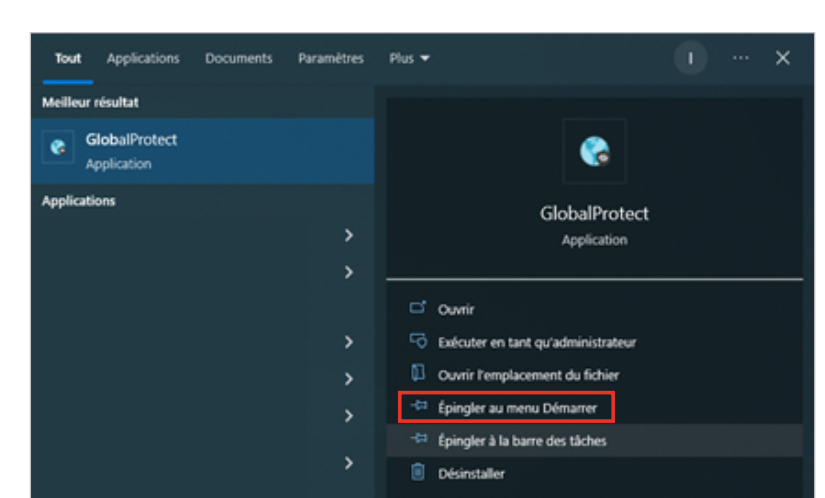

 $N$ 

 $\bullet$ 

o

L'icône apparaît dans le menu « **Démarrer** ».

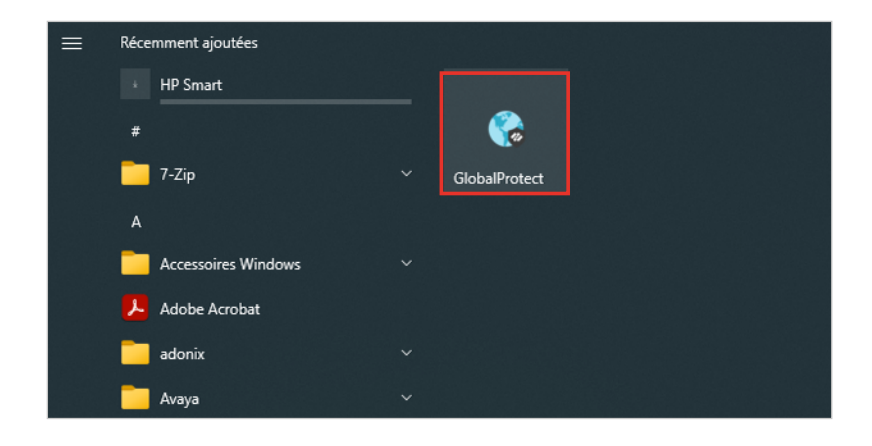

#### **ADNOV**

0 800 710 620 **Service & appel** | serviceclient@adnov.fr SASU au capital de 2 421 820 euros • RCS Aix-en-Provence : 381 000 611

95 avenue des Logissons - 13107 Venelles cedex • groupeadsn.fr

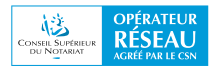

Ω

**Ei** 

H

Q

Α

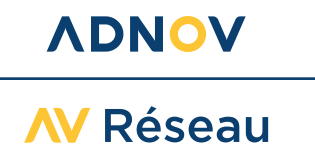

**Méthode 3** : vous pouvez choisir de faire apparaître l'icône sur le bureau en cliquant sur la ligne correspondante.

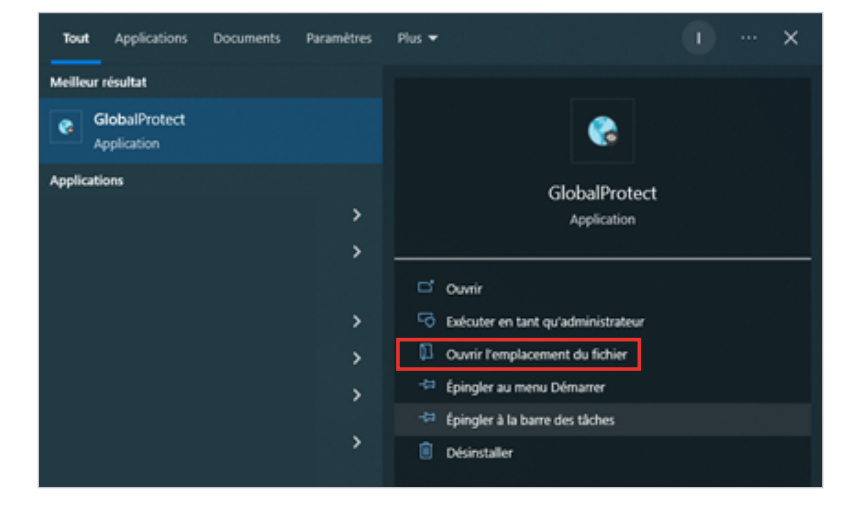

Une nouvelle fenêtre s'ouvre.

Faites un clic droit avec votre souris sur le logiciel GlobalProtect, puis choisissez « **Envoyer vers** », et enfin, « **Bureau (créer un raccourci)** ».

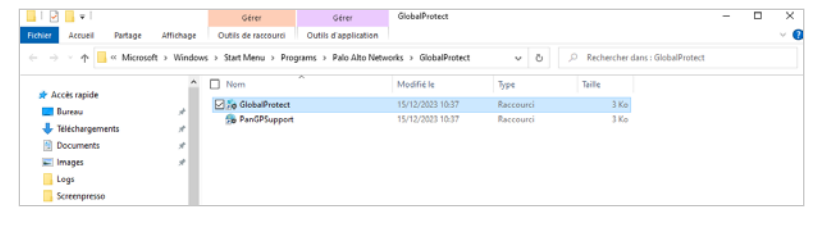

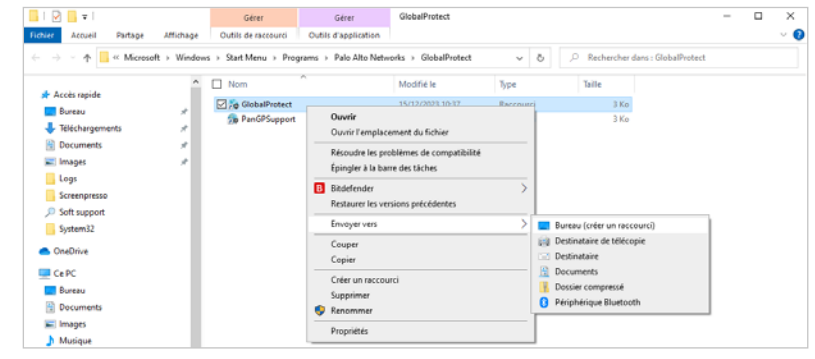

L'icône apparaît sur le bureau.

Pour supprimer le raccourci obsolète, faites un clic droit sur cette icône, puis choisissez l'option « **Supprimer** ».

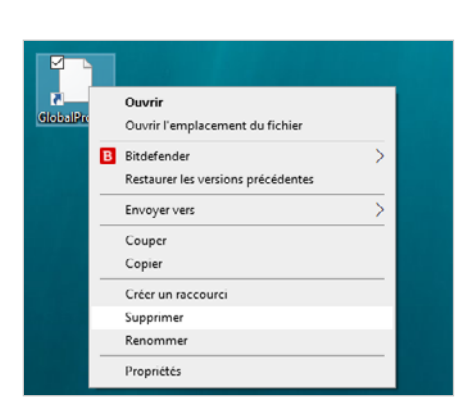

 $\overline{a}$   $\overline{a}$ GlobalProtect

#### **ADNOV**

0 800 710 620 **Service & appel** | serviceclient@adnov.fr SASU au capital de 2 421 820 euros • RCS Aix-en-Provence : 381 000 611

95 avenue des Logissons - 13107 Venelles cedex • groupeadsn.fr

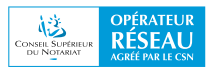

<span id="page-6-0"></span>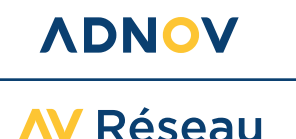

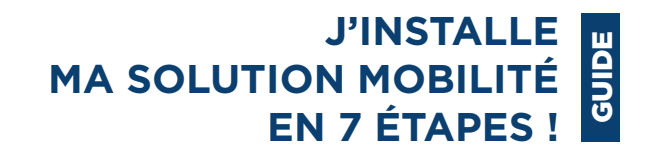

## **JE ME CONNECTE AVEC MON VPN POUR TRAVAILLER EN MOBILITÉ (ET JE ME DÉCONNECTE QUAND J'AI TERMINÉ).**

**1** Je clique sur « **Afficher les icônes masquées** » en bas à droite de mon écran pour afficher mon logiciel SOLUTION MOBILITÉ.

**2** Je clique sur le logo Global Protect.

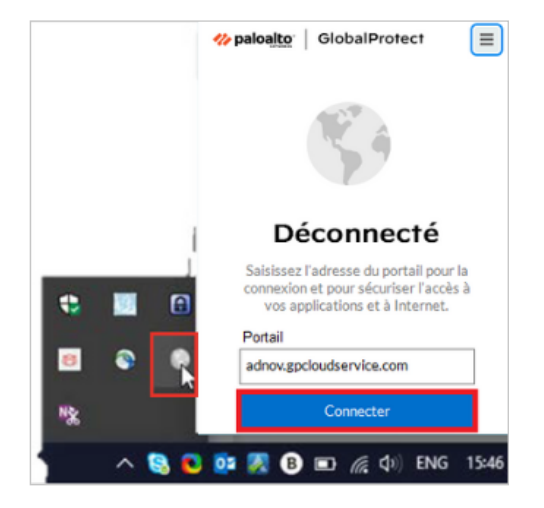

**3** Je renseigne mon identifiant et mon mot de passe. Je valide en cliquant sur « **Connecter** ».

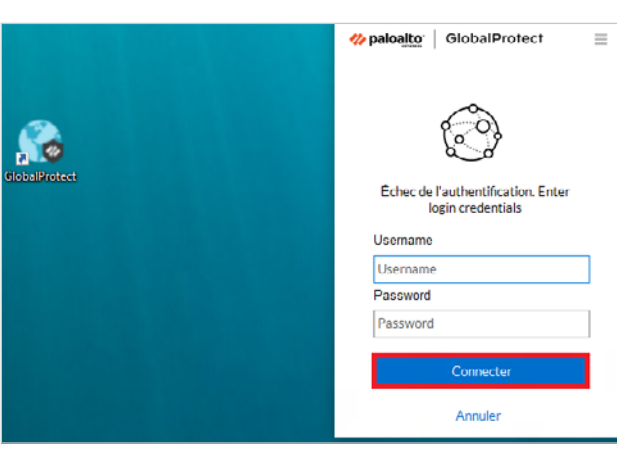

#### **Je suis connecté(e) à mon office grâce à ma Solution mobilité !**

Une icône apparaît également en bas à droite de mon écran et confirme ainsi que ma connexion est sécurisée.

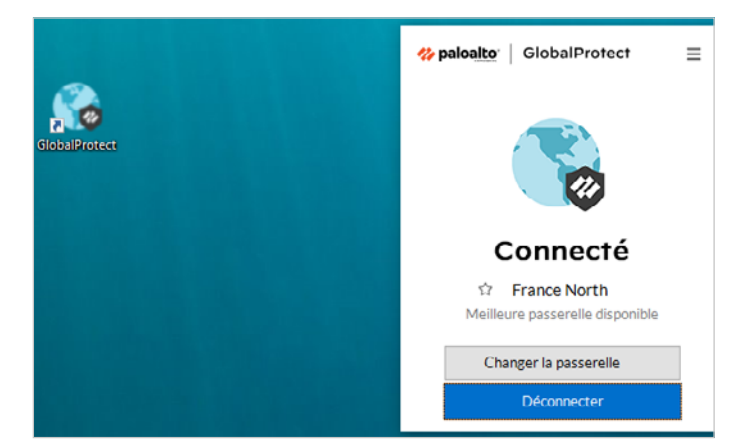

#### **Je me déconnecte.**

Pour plus de sécurité, je me déconnecte lors que j'ai terminé mon travail en mobilité en cliquant sur l'icône « **Global Protect**».

#### **ADNOV**

0 800 710 620 **Service & appel** | serviceclient@adnov.fr SASU au capital de 2 421 820 euros • RCS Aix-en-Provence : 381 000 611 95 avenue des Logissons - 13107 Venelles cedex • groupeadsn.fr

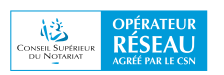

<span id="page-7-0"></span>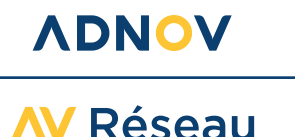

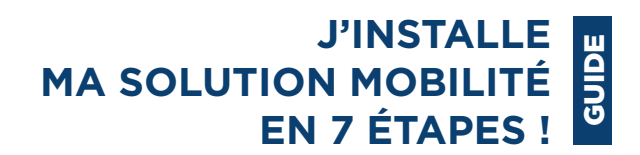

## **J'INSTALLE MA SOLUTION MOBILITÉ SUR MON SMARTPHONE OU TABLETTE APPLE®**

#### **AVANT DE COMMENCER**

- Je me munis de mon nom d'utilisateur et de mon mot de passe SOLUTION MOBILITÉ ainsi que de ceux mon Apple® store.
- Je ferme toutes mes applications actives.
- Je vérifie que je suis connecté(e) à Internet.

**1** Je me connecte à Apple Store et recherche « **Global Protect** ».

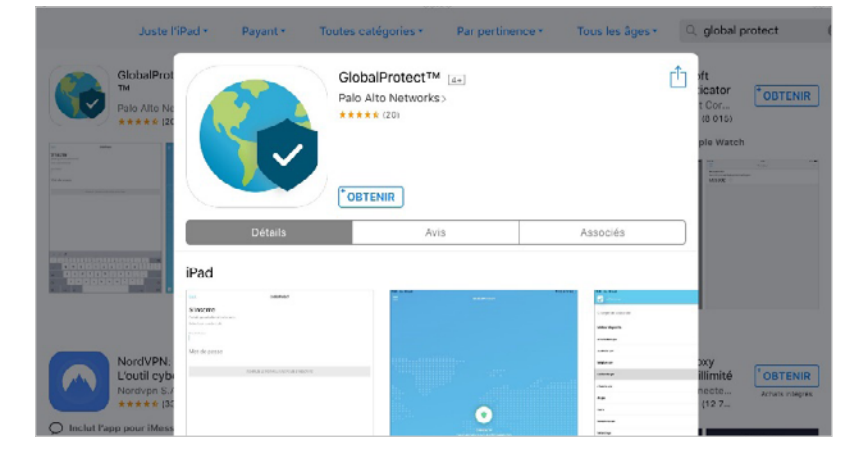

Je clique sur « **Obtenir** » pour télécharger l'application :

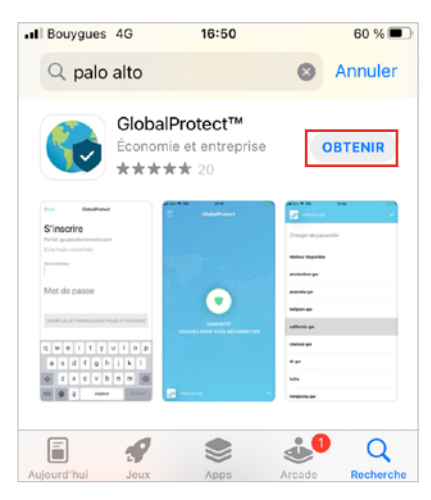

**2** Une fois l'application installée, je renseigne l'adresse du portail ADNOV « adnov.gpcloudservice.com » sans ajouter de HTTPS:// au début.

Cette étape est nécessaire uniquement lors de la configuration initiale de ma Solution mobilité. Par la suite, je n'aurai pas à rentrer de nouveau ces données.

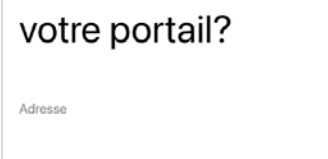

REMPLIR LE FORM...OUR SE CONNECTER

Ť

 $\circ$ p

Adresse de

a Z e  $\mathsf r$ t y u

**ADNOV** 

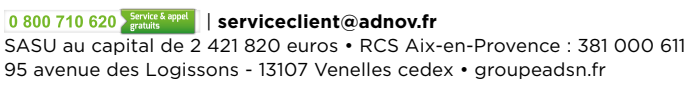

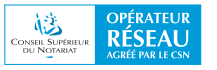

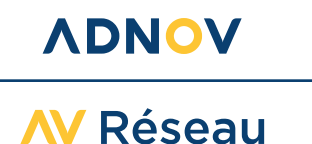

**3** Je renseigne mon identifiant et mon mot de passe SOLUTION MOBILITÉ et je valide en cliquant sur « **S'inscrire** ».

Si je saisis un identifiant ou un mot de passe incorrect le message suivant s'affichera :

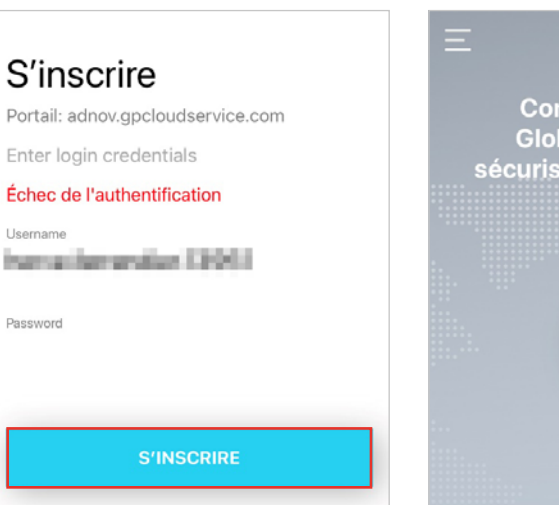

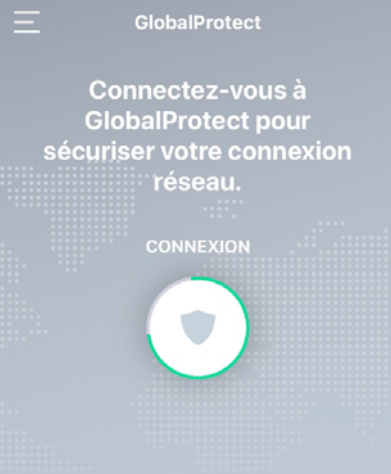

**Je me déconnecte lorsque j'ai fini de travailler.** 

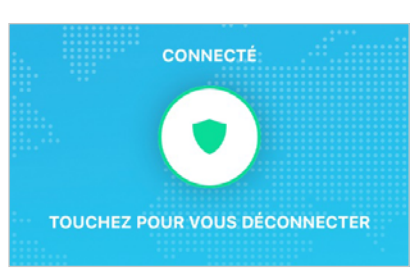

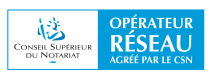

<span id="page-9-0"></span>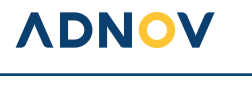

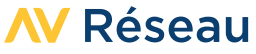

## **J'INSTALLE MA SOLUTION MOBILITÉ SUR MON SMARTPHONE OU TABLETTE ANDROID**

#### **AVANT DE COMMENCER**

- Je me munis de mon nom d'utilisateur et de mon mot de passe SOLUTION MOBILITÉ.
- Je ferme toutes mes applications actives.
- Je vérifie que je suis connecté(e) à Internet.

**1** Je me connecte au Play Store et recherche « **Global Protect** ».

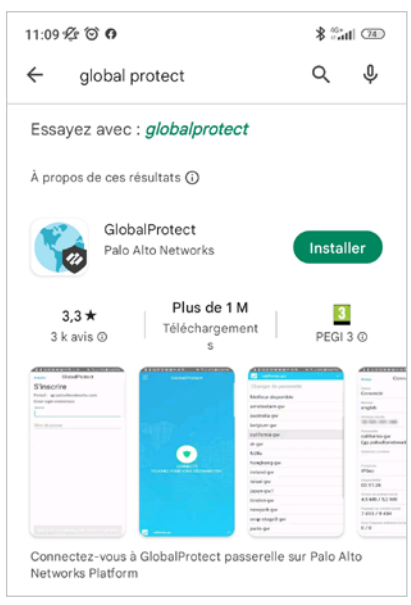

**2** Je clique sur « **Installer** » pour télécharger l'application :

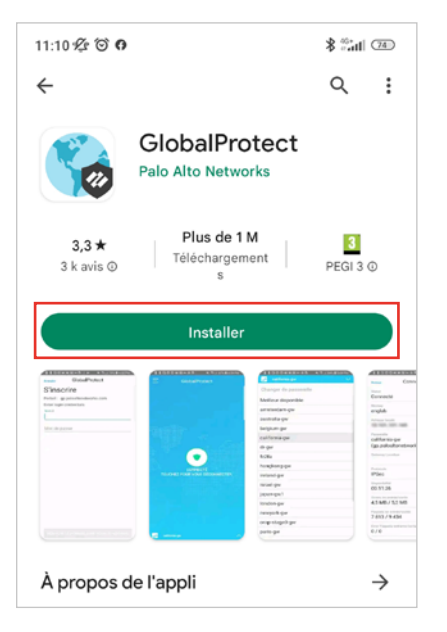

**ADNOV** 0 800 710 620 **Service & appel** | serviceclient@adnov.fr SASU au capital de 2 421 820 euros • RCS Aix-en-Provence : 381 000 611 95 avenue des Logissons - 13107 Venelles cedex • groupeadsn.fr

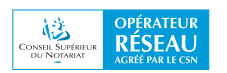

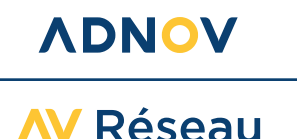

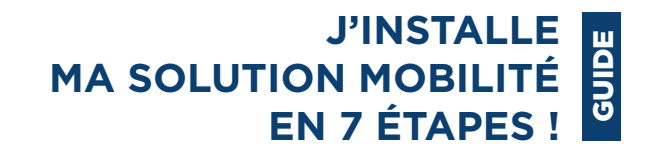

**3** Une fois l'application installée, je renseigne l'adresse du portail ADNOV « adnov.gpcloudservice.com » sans ajouter de HTTPS:// au début.

Cette étape est nécessaire uniquement lors de la configuration initiale de ma Solution mobilité. Par la suite, je n'aurai pas à rentrer de nouveau ces données.

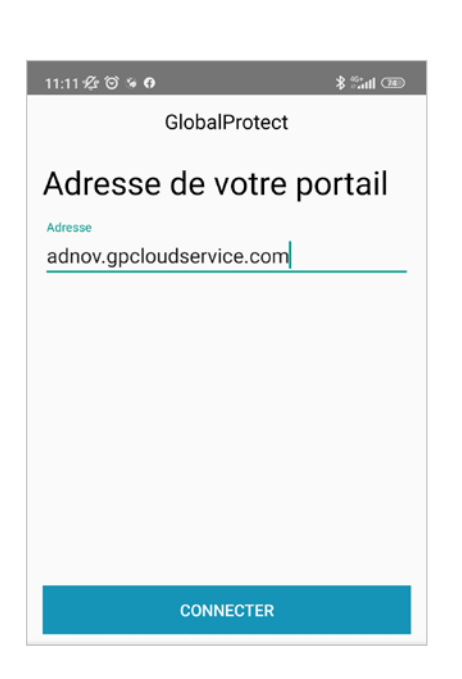

**4** Je renseigne mon identifiant et mon mot de passe SOLUTION MOBILITÉ et je valide en cliquant sur « **S'inscrire** ».

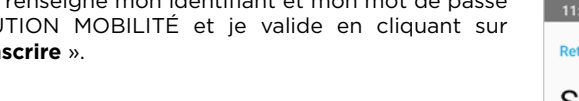

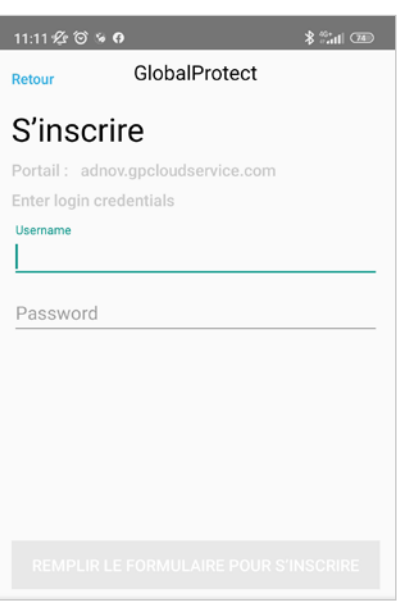

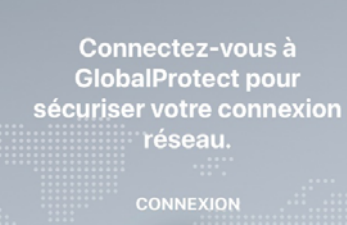

GlobalProtect

**Je me déconnecte lorsque j'ai fini de travailler.** 

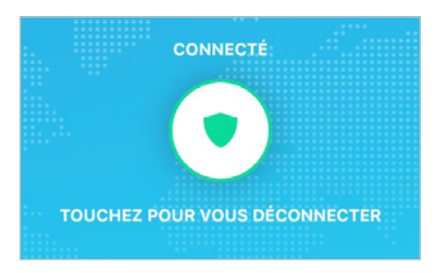

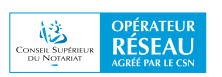